# 升级指导文档

## 1. 网络安全审计系统操作系统位数的区分

目前 RAG 已售的包含 32 位以及 64 位的版本,进行版本升级之前需要先把设 备操作系统的位数弄清楚。区分位数主要有两种方法,第一种就是直接看设备目 前运行的固件版本。

系统版本号为: SURF-SA-RAG-2300-1.7.7 这样后面的版本号有 177 (或者 1.7.7)、175(或 1.7.5)、176(或 1.7.6)这样的为 32 位的,系统版本号为 SURF-SA-RAG-9000-2.1.6p0 这样是 2 点几后面接了 p 几的一般都是 64 位操作系 统。

第二种方法就是进入设备的后台,用 uname -a 命令杳看。

```
root@AD ~J# uname -a<br>inux AD 3.2.60 #13 SMP Sat Aug 1 15:50:05 CST 2020 x86_64 x86_64 x86_64 GNU/Linux
\frac{1}{2}
```
这种 x86 后面有 x64 位的就是 64 位的操作系统。

这种里面没有 x64 的或者只有 x86 的则为 32 位的系统, 如下图所示:

```
Now HOSTNAME 3.2.30 #265 SMP Tue Sep 29 15:03:10 CST 2020 i686 unknown<br>Inux HOSTNAME 3.2.30 #265 SMP Tue Sep 29 15:03:10 CST 2020 i686 unknown<br>MSMAME TORE TORE TORE TORE TORE TORES<br><br>网络安全审计 64 位下载地址:<br>提取码: t63m   MD5: c6513
```
## 2. 漏洞修复完成的固件下载地址

#### 网络安全审计 64 位下载地址:

链接:https://pan.baidu.com/s/1RcC-0wrSazncaAL3-S5HCw

提取码: t63m MD5: c651322f169da3f9c180c4ae4f61c7bd

链接: https://pan.baidu.com/s/1kdImhMoZNUgYFJSzomes8w

提取码: 0a1q MD5: 9ac46b4b0eb68f90778d8e84b97afd50

#### 视频防火墙修复完漏洞固件下载链接:

链接: https://pan.baidu.com/s/1Db0oM5FLmU7-de-FbSaavw

提取码: ced6 MD5: fc5334b926287b69692e7bf0b05e611e

### 视频防泄密网关修复完漏洞后固件下载链接:

链接: https://pan.baidu.com/s/1Mrmt9y0GYwD0zo\_gUxSU4g

提取码: 4gf j MD5: 071de8d8d90cd433c0e20b20e538ee34

## 3. 网络安全审计系统升级方法

32 位与 64 位以及集中管理平台都采用 WEB 升级的方法进行版本版本升级, 具体操作如下:

> 第一步: 登录设备的 WEB 首页, 点击设备版本信息旁边的"详细"二字。

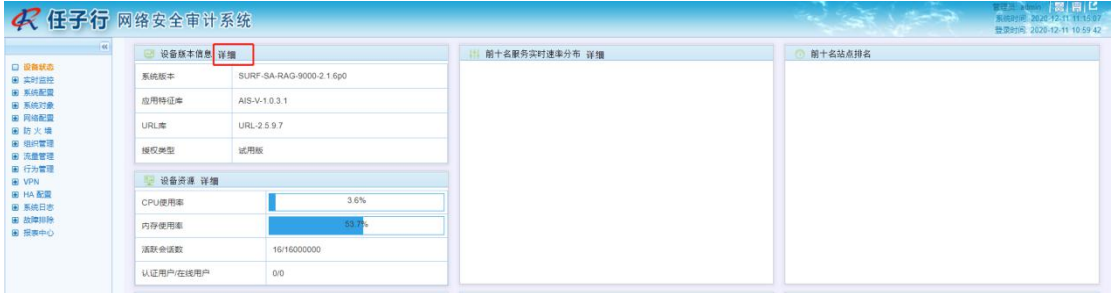

第二步:点击系统版本,选择相应的固件,上传完了之后点击确定即可。

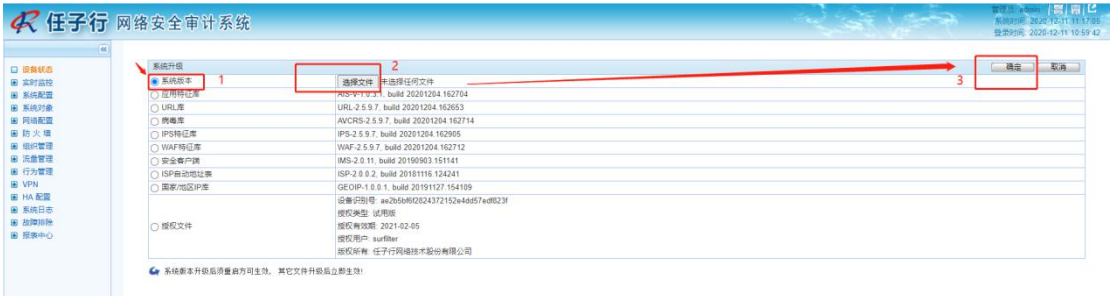

> 第三部: 以上两个步骤完成后, 待页面提示升级成功后, 重新启动设备, 系统配置》系 统维护》重启/关机,新版本即可生效。

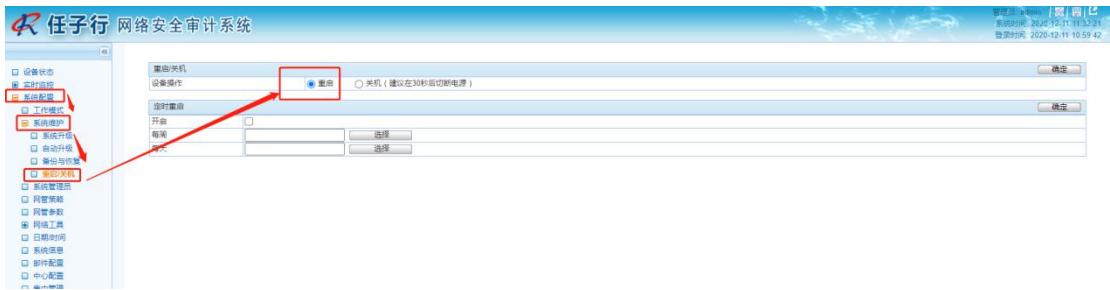

注意:升级之前最好把设备的配置做个备份。

32 位与 64 位不同的是,32 位由最早的版本升级到最新的版本是需要过渡的 而 64 位可以直接升级到最新的版本。目前已售的最老的版本已知的为 170 的版 本,需要先升级到 173 的,再升级到 175 的,再升级到 176 的,最后才能升级到 目前 180 的。跨度太大可能会导致系统崩溃, 设备无法使用。

173 的固件包链接如下:

链接: https://pan.baidu.com/s/1h7z3T9mFRye10iirzd7iSg

提取码: 03ee

MD5 值:c511814d54a6d3411fa21d638a66fe5c

175 的固件包链接如下:

链接:https://pan.baidu.com/s/141Y4K0meKkGQMMtaP4uqaw

提取码: 6zqt

MD5 值:ac0309cd2e2f04ff0f0687e7805e5cc5

176 的固件包链接如下:

链接: https://pan.baidu.com/s/1vY2RQmuiVcs6ZI5PepcpaQ

提取码: 37 jf

MD5 值:823c104ec4f8b19d294563f397d26465

32 位 176 的版本升级升级到 180 的版本需要先打扩容补丁,补丁的链接如 下:

链接:https://pan.baidu.com/s/1gcZAaEkTp969SMFhib2D5A

提取码: jiul

MD5 值:4d6673fe1896bc996f5a9d036e9976ad

扩容补丁的升级方法与升级固件的方法一样,扩容补丁升级后设备不用重 启,补丁即可生效。升级完扩容补丁后,如果设备内存只有 2G,先重启设备, 之后在升级新版本。如果设备内存为 4G 以上,等待 20s 之后,升级新版本即可。

32 位老版本的升级顺序为 170》173》175》176》180,依次进行过渡升级。

## 4. 视频防火墙/视频防泄密网关系统升级方法

视频防火墙以及视频防泄密网关的升级不涉及到版本过渡的问题,直接采用 WEB 方式即可实现版本升级, 操作步骤如下图所示:

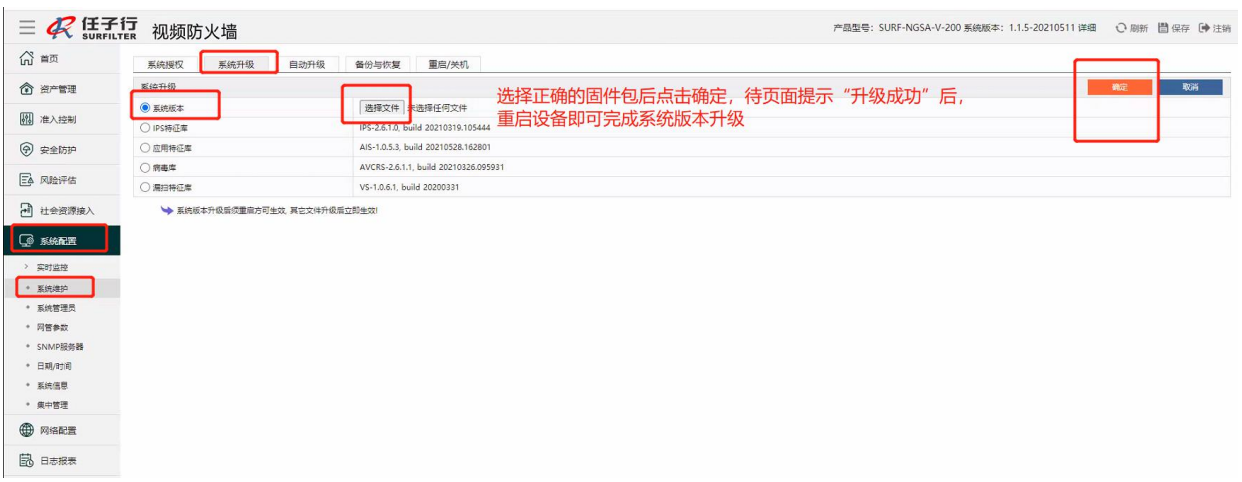

## 5. 其他需要注意的事项

1、之前是正式授权但是升级服务期已经到了(过保)的设备升级之前请联 系邹敏做一天的正式授权,用于设备的升级。

2、64 位升级完最新版本后可能会导致 WEB 无法起来,请联系产品中心进行 远程处理。

3、配套用的软件:XSHELL、WINSCP、CHROME。

4、如果 WEB 升级失败,则联系产品中心进行远程协助处理。